## **Übungsaufgaben zum Mechanismer G9 K12 Alkene und Aromaten**

1. Übernehme auf je einer Heftseite im Querformat in einer tabellarischen Übersicht die folgenden Bilder (<Erste Ziffer: Reaktionsschritt>.<Zweite Ziffer: Bild Nr.>): Seite 1:

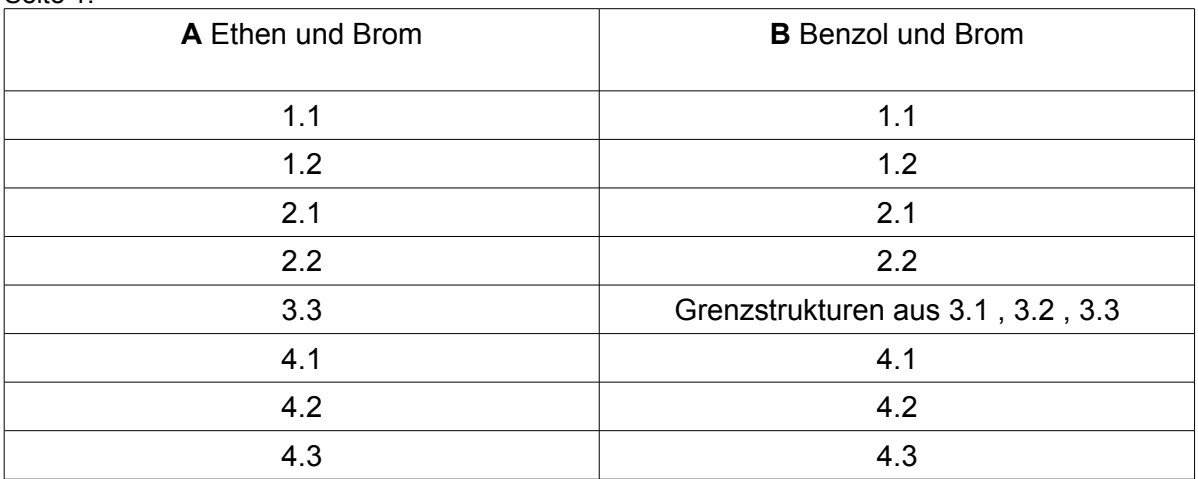

Seite 2:

 $\overline{a}$ 

 $\overline{a}$ 

 $\overline{\phantom{a}}$ 

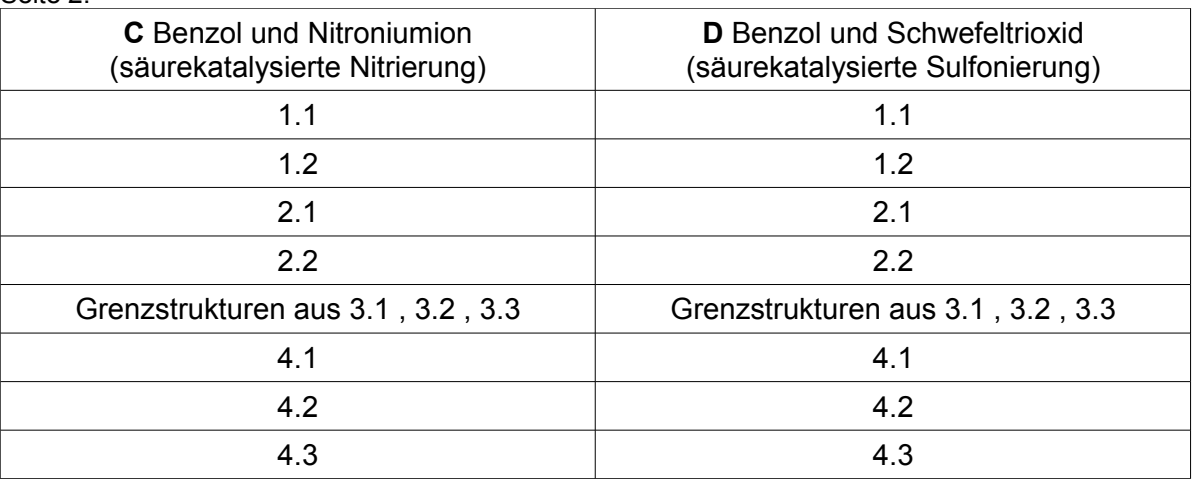

2. Begründe mit Hilfe des angegebenen Textes zu Bild 1.1 aus **A** und **B** die Unterschiede in der Reaktivität von Alkenen und Aromaten:

- 3. Was wird bei **B** daher benötigt, bei **A** nicht?
- 4. Vergleiche die Schritte **A** 3.3 mit **B** 3.1, 3.2 und 3.3. Welche Eigenschaft des σ-Komplexes bei Aromaten wird hier deutlich?

5. Vergleiche die Benennung der Schritte 4 bei **A** und **B**. Warum wird bei **B** die Bildung des Substitutionsprodukts (im Gegensatz zum Additionsprodukt bei **A**) gefördert?

6. Vergleiche das Bild Nr. 2.1 jeweils bei **B**, **C** und **D**. Welche Gemeinsamkeit ist hier erkennbar?

7. Welche Aufgabe und welche strukturelle Gemeinsamkeit haben (1) das Proton bei **C** und **D** sowie (2) das Eisen(III)-bromid bei **B** und (3) welche das Aluminiumchlorid bei der Alkylierung von Benzol?

## *Zusatzaufgaben für chemisch besonders interessierte und technisch versierte Schüler:*

- 8. Erstelle ein animiertes GIF-Bild (z.B. im Webbrowser darstellbar) eines Mechanismus: - Gehe mit einem Dateibrowser ins Bilder Unterverzeichnis des Programms 'daten/img'
- und kopiere alle Einzelbilder für einen ausgewählten Mechanismus ins Desktop-Verzeichnis. - Öffne nun das Bildbearbeits-Programm GIMP und lege unter '*Datei-Neu*' eine neue Bilddatei
- mit den Maßen *Breite: 560 Pixel*, *Höhe: 400 Pixel* und in den '*Erweiterten Einstellungen*' mit transparentem Hintergrund als '*Füllung*' an.
- Speichere dieses Bild als animation\_name\_der\_ausgangsstoffe.xcf und
- Öffne unter '*Fenster-Andockbare Dialoge-Ebenen*' das Ebenen-Dialog-Fenster
- Öffne nun nacheinander die Einzelbilder, kopiere sie und füge sie mit '*Bearbeiten-Einfügen als-Neue Ebene*' jeweils mit einer Ebene pro Bild ein. Alternativ kann auch zunächst die neue Ebene erstellt werden und dann der Inhalt des Bilds in diese hineinkopiert werden.
- Um die Ebenen getrennt voneinander bearbeite zu können, ist es notwendig, das '*Augensymbol*' im Ebenendialogfenster nur für die aktuell zu bearbeitende Ebene zu aktivieren.
- Die Ebenen können auch nachträglich noch in die richtige Abspielreihenfolge gebracht werden.
- Eine Vorschau kann unter '*Filter-Animation-Animation abspielen*' angesehen werden
- Bei '*Datei-Speicher unte*r' Dialog wird die Dateiendung .gif angehängt und es wird gefragt, ob das Bild zusammengefügt, oder aber als Animation gespeichert werden soll. Wir wählen hier '*Als Animation speichern*'
- Als Anzeigedauer für ein Einzelbild sollte hier etwa eine Sekunde gewählt werden (entspricht *1000 Millisekunden*, sowie *ein Einzelbild/Frame pro Ebene*)
- 9. Erstelle mit Inkscape SVG-Vektorgrafiken der Rückreaktionen (Elektronenpaarverschiebepfeile in die die andere Richtung), importiere sie in Gimp und speichere sie als GIFs ab. Nun kannst Du wie in Aufgabe 8 wieder einen "Kurzfilm" der Rückreaktion erstellen. Dies ist dann v.a. bei den meist leichter umkehrbaren nucleophilen Mechanismen sinnvoll.

Viel Erfolg wünscht Herr Jakob

 $\overline{a}$ 

 $\overline{a}$ 

 $\overline{a}$